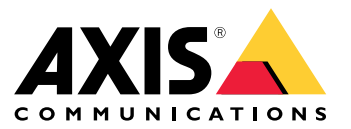

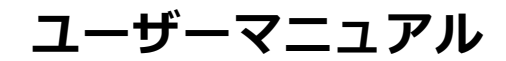

目次

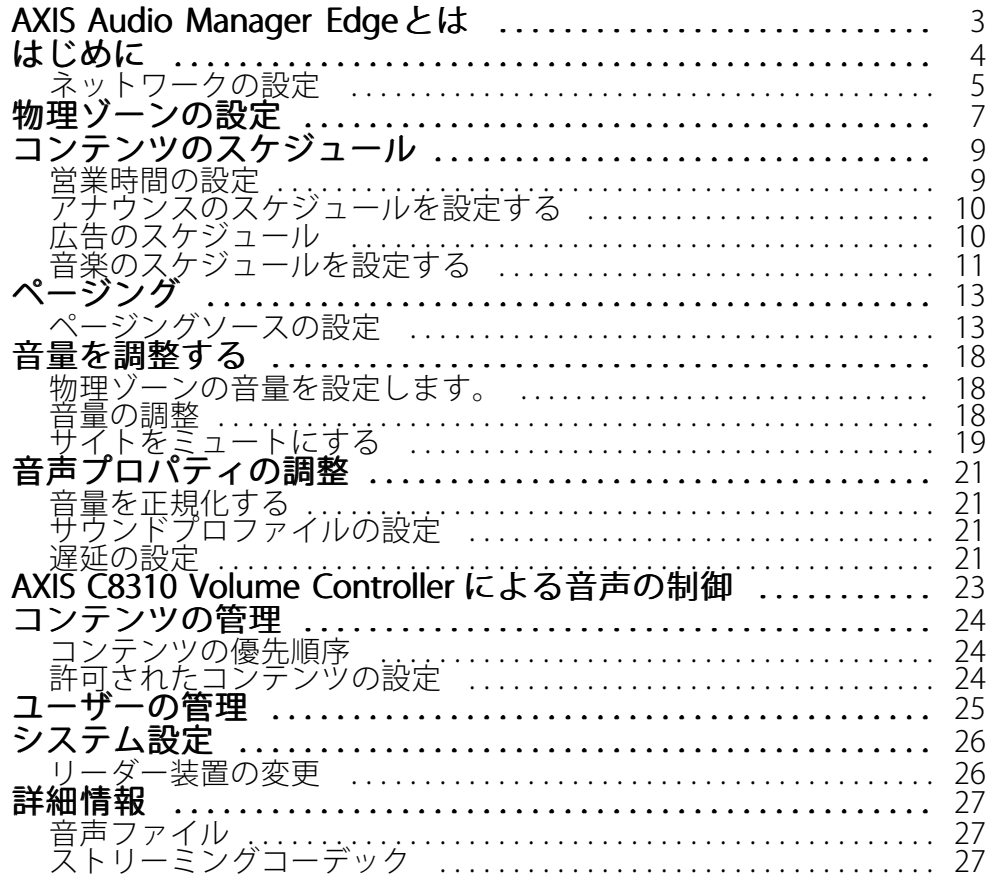

<span id="page-2-0"></span>**AXIS Audio Manager Edgeとは**

### **AXIS Audio Manager Edgeとは**

AXIS Audio Manager Edgeは、小規模または中規模のローカルサイトで音声システムを管理および制御するための オンボードアプリケーションです。ライブまたはスケジュールされたアナウンスやバックグラウンドミュー ジックなど、さまざまな種類のコンテンツを再生するための別のゾーン (最大20ゾーン) で音声デバイスを設 定することができます。また、コンテンツタイプごとに1つのグローバルセットゾーンがあります。毎週のコ ンテンツのスケジュールを簡単に設定することができます。稼働状態の監視によって、お客様のシステム の完全な状態を確実に把握することができます。

AXIS Audio Remoteモバイルアプリを使用して、スマートフォンから音量調整やメッセージページングを行う ことができます。このアプリは、Google Playおよび App Storeで入手できます。これには、音声システムへの ローカルWi-Fi接続が必要です。

#### <span id="page-3-0"></span>**はじめに**

### **はじめに**

AXIS Audio Manager Edgeを使用するには、音声デバイスを設置してネットワークに接続する必要があります。こ れらはすべて同じバージョンのファームウェアを実行し、rootパスワードを設定する必要があります。これは、 *AXIS Device [Manager](https://www.axis.com/products/axis-device-manager)アプリケー*ションを使用して簡単に管理することができます。

注

AXIS Audio Playerを使用しているシステムをアップグレードする場合は、ファームウェアのアップグ レード時にすべてのデバイスを工場出荷時の設定にリセットすることをお勧めします。この操作を行 う前に、使用しているスケジュールと内容をメモしておき、AXIS Audio Manager Edgeで同じ設定を再 作成することができ ます。

ファームウェアのアップグレード方法の詳細については、AXIS Device Managerのヘルプを開いて、[AXIS Device Manager client (AXIS Device Manager クライアント)] <sup>&</sup>gt; [Device manager managermanagerworkspace (デバイスマ ネージャーワークスペース)] > [Upgrade firmware (アップグレードファームウェア)] を参照してください。

始めてデバイスのAXIS Audio Manager Edgeを開くと、そのデバイスは、サイトのリーダーデバイスとして定義 されます。

注

音楽ファイル用のスペースが必要な場合は、SDカードの付いたリーダーデバイスを使用してください。 また、SDカードを交換する必要がある場合は、すぐ手の届く所にあるリーダーデバイスを選択する ことをお勧めします。

- 今後、別のデバイスをリーダーとして使用する場合は、*[26ページリーダー装置の変更](#page-25-0)を参*照してください。
	- 1. ネットワークが設定済みであることを確認してください。

[5](#page-4-0) [ページネットワークの設定](#page-4-0) を参照してください

2. Webブラウザーで以下のアドレスを入力して、リーダーデバイスのWebページに移動します。

https://###.##.##.## where ###.##.## # の部分は、リーダーデバイスのIPアドレスに置換える必 要があります。

- 3. [System <sup>&</sup>gt; Date and time (システム <sup>&</sup>gt; 日付と時刻)] に移動し、時刻とタイムゾーンを設定します。
- 4. [Audio > Overview (音声 > 概要)] に移動し、[Launch AXIS Audio Manager Edge (AXIS Audio Manager Edgeを起動する)] をクリックします。

AXIS Audio Manager Edgeがブラウザーで開きます。

5. サイトに名前を付けます。

後でサイト名を変更する場合は、 202 (システム設定) に移動します。

6. 最初の物理ゾーンの名前を入力します。

この手順は任意ですが、お勧めします。ここで初めて物理ゾーンを作成すると、リーダー装置が自動 的にゾーンに追加されます。また、音楽、広告、アナウンスのスケジュールを作成するときに、この ゾーンがあらかじめ選択されます。

物理ゾーンを後で作成する場合は、フ[ページ、物理ゾーンの設定](#page-6-0)を参照してください。

- 7. 音声システムを設定する:
	- コンテンツを追加し、再生する場所とタイミングを定義します。
		- [9](#page-8-0) [ページ、コンテンツのスケジュール](#page-8-0)

### <span id="page-4-0"></span>**はじめに**

- ページングを設定します。
	- [13ページ、ページング](#page-12-0)を参照してください
- さまざまな装置、コンテンツタイプ、物理ゾーンに対して音量を設定またはキャリブレー ションします。

[18ページ、音量を調整する](#page-17-0) を参照してください。

ユーザーを追加し、アクセス権を定義します。

[25ページ、ユーザーの管理](#page-24-0)を参照してください。

- 8. ■■ (ダッシュボード)に移動して、システムを監視します。
	- オンラインになっている装置の数と、動作しなくなった装置の数を表示します。
	- 再生中の音声の状態と今後の状況を表示します。

# **ネットワークの設定**

サイトに含まれる装置が20台を超える場合は、ネットワークにマルチキャストが必要です。サイトに含まれる装 置が20台以下でユニキャストを使用する場合は、[**System settings (システム設定)**] > [**Connectivity (接続)]** に移動 し、[Enable multicast between devices (装置間のマルチキャストを有効にする)] をオフにします。

#### AXIS Audio Manager Edgeのポート:

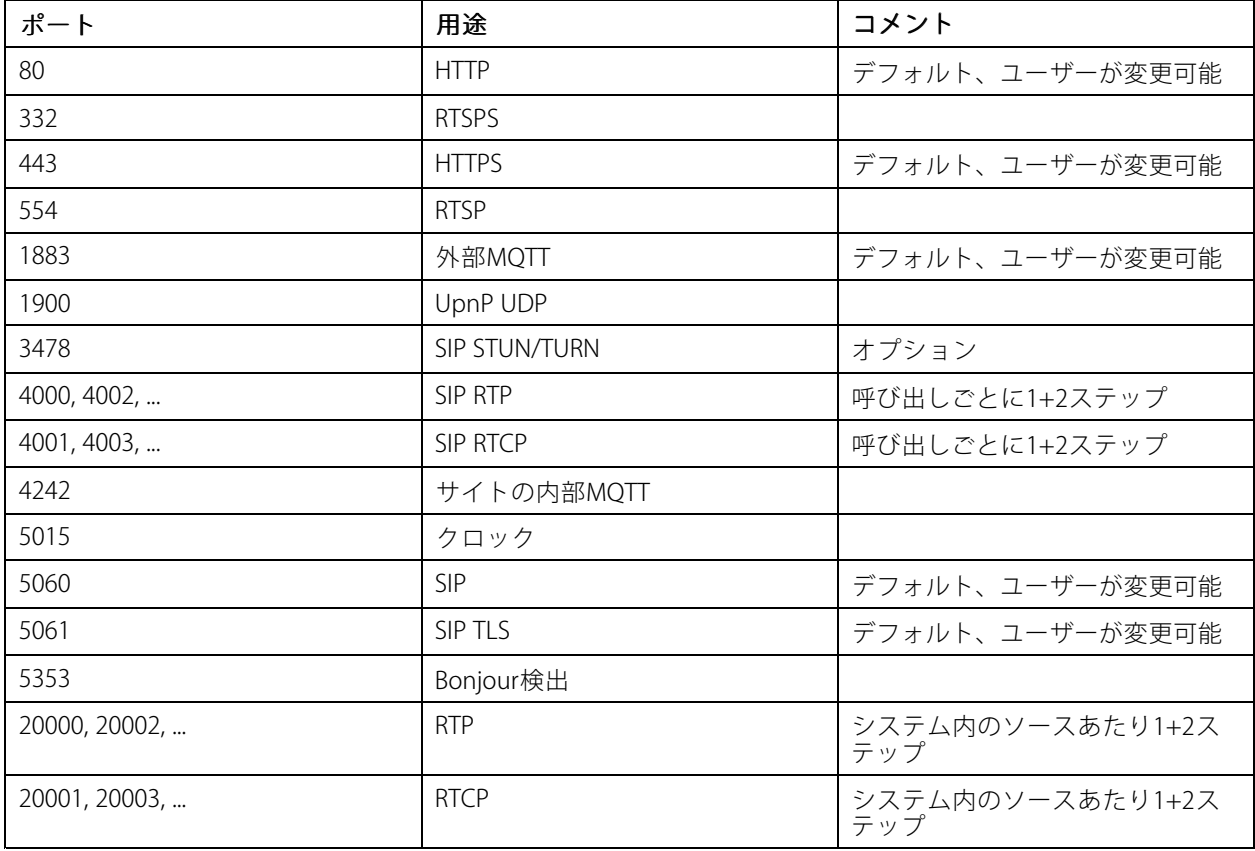

# **はじめに**

#### デバイスが使用するその他のポート:

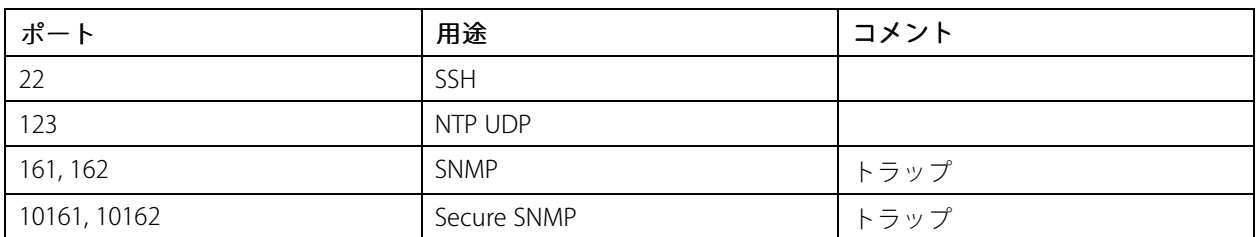

### 音声リレー用ポート:

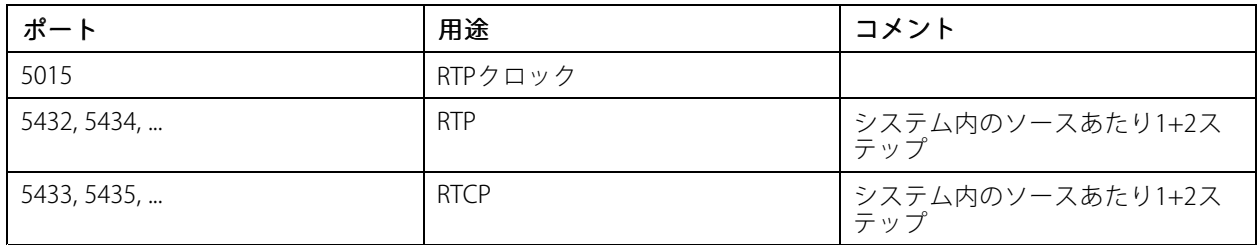

<span id="page-6-0"></span>**物理ゾーンの設定**

#### **物理ゾーンの設定**

物理ゾーンは、デバイスが設置されている場所を仮想的に表現したものです。同じエリア内にあるデバイスを、 AXIS Audio Manager Edgeの同じ物理ゾーンに追加することによって、実質的にグループ化することができ ます。 これにより、複数のデバイスを同時に制御することが可能になります。

同じ部屋に複数のスピーカーがあると仮定しましょう。これらのデバイスからの音声は同じエリアで聞こえます が、同じ内容を再生したいという場合があります。そのため、AXIS Audio Manager Edgeで物理ゾーンを作成し、 ルームにスピーカーを追加し ます。これにより、すべてのスピーカーが、AXIS Audio Manager Edgeの対応物理 ゾーンに音楽を送るだけで、同時に同じ音楽を再生することができ ます。

#### 次の情報を得ることができます:

- 複数の物理ゾーンを作成して、多数のデバイスを設定することができます。ただし、デバイスは複数の 物理ゾーンに属すことはできません。
- • スケジュールされたコンテンツを受信したり再生に使用したりするには、音声デバイスが物理ゾーンに 属している必要があります。
- ゾーンを削除すると、そのゾーン内のすべてのデバイスが割り当てられなくなります。
- 同じコンテンツを複数の物理ゾーンで同時に再生することもできますが、各ゾーンの音量を個別に 制御することができます。

例::

衣料品の店があり、店舗内の顧客エリアで音楽を再生してアナウンスをすることができます。また、ストレージ ルームで働くスタッフのために、キャッシュレジスターを通じてスタッフを呼び出せるようにしたいとも言えま す。また、設定したスケジュールに従って音楽、広告、アナウンスを再生することもできます。

顧客エリアには4つのスピーカーがあり、もう1つはバックオフィスのストレージ室にあります。

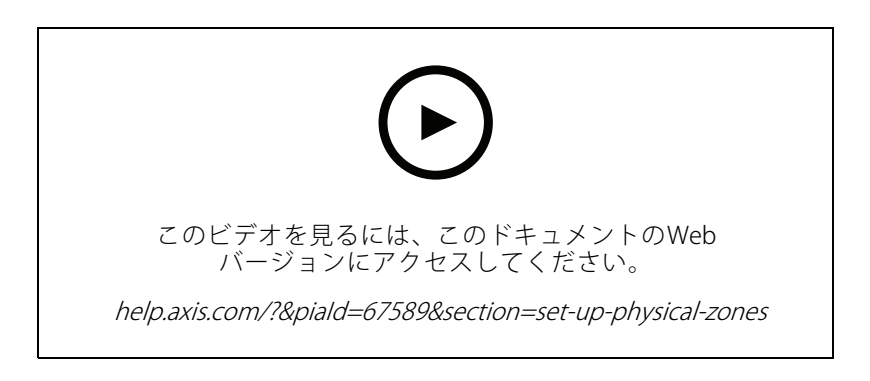

- 1. [ B | Physical zones (物理ゾーン)] に移動します。
- 2. 新しいゾーンを作成し、それが表す場所に従って名前を指定します。
- 3. [Unassigned devices (未割り当てのデバイス)] に移動します。
- 4. サイトにデバイスを追加してから、ペインを閉じます。
- 5. デバイスの名前を変更して、簡単に識別できるようにします。

注

メニューの [ldentify (識別)] 機能を使用して、テスト信号を再生することができます。これにより、ス ピーカーを区別しやすくなります。

**物理ゾーンの設定**

6. デバイスをドラッグし、物理ゾーンにドロップします。

#### <span id="page-8-0"></span>**コンテンツのスケジュール**

#### **コンテンツのスケジュール**

コンテンツスケジューリングとは、再生するコンテンツ、再生する場所、再生するタイミングを定義する ことです。

遊び方:

- アナウンス
- 公開
- 音楽

再生する場所:

• 1つまたは複数のゾーン

再生する日時:

- 定義された営業時間と相関
- カスタムスケジュールに従って、または固定される時点で実行

ページングの設定を行う場合は、[13ページ、ページング](#page-12-0) を参照してください。

#### **営業時間の設定**

この機能は、相対的なスケジューリングやシステム全体の開時間の表示に使用されます。営業時間に相対的に設 定されているスケジュールは、営業時間スケジュールに自動的に適応します。

例::

15分後に店舗が閉店することを日単位で顧客に通知したいとします。そのため、「ショップは15分後に閉店 する」というメッセージを記録し、毎日閉店時刻まで15分前に再生するように定義します。閉店時間を変更 した場合、メッセージを再生する時間を調整する必要はありません。

 $\overline{\square}\,$  Opening hours (営業時間) アプリは、営業時間を設定するためにのみ使用されます。クローズ時間の15分前 にメッセージを再生するアナウンスを設定するには、*[10ページアナウンスのスケジュールを設定する](#page-9-0)アプ*リ を使用することができます。

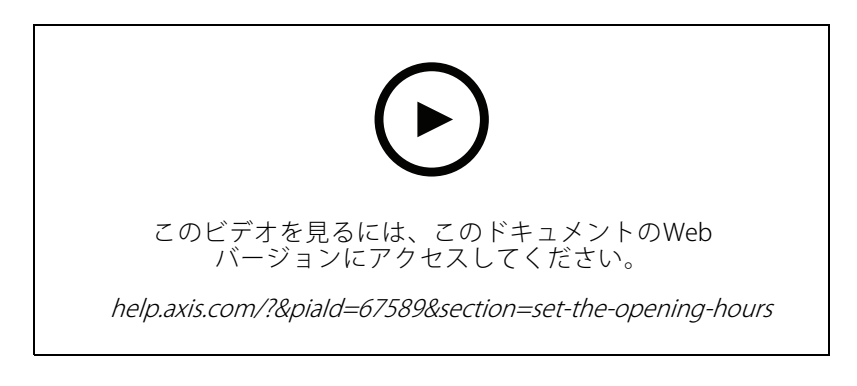

1. [ ◯ Opening hours (営業時間)] に移動します。

2. 含める曜日を選択します。

<span id="page-9-0"></span>**コンテンツのスケジュール**

- 3. 各日の時間間隔を選択します。
- 4. [SAVE (保存)] をクリックします。

#### **アナウンスのスケジュールを設定する**

事前に録音されたアナウンスを再生するタイミングを選択できます。

例::

店舗が15分後に終了するまで、お客様に毎日通知します。また、ある録音済みメッセージを、毎週月曜日と水曜 日、金曜日に11:30および13:30に再生する必要があるとします。

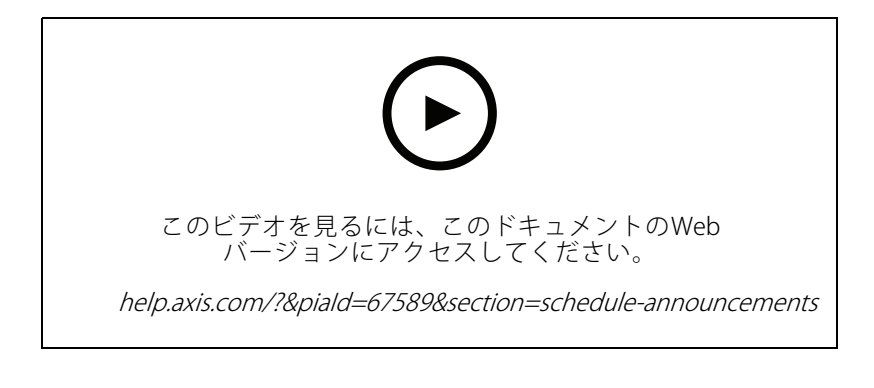

- 1. [  $\overset{\text{(a)}}{\longrightarrow}$  Announcements (アナウンス)] に移動します。
- 2. 再生内容を選択します。
	- 2.1 [LIBRARY (ライブラリ)] に移動し、クリップをアップロードします。

サポートされているファイル形式については、[27ページ音声ファイル](#page-26-0) を参照してください。

- 3. 以下の手順に従って、アナウンスの再生先を選択します。
	- 3.1 [SCHEDULES (スケジュール)] に移動します。
	- 3.2 物理ゾーンを追加します。
- 4. 以下の手順に従って、アナウンスの再生日時を選択します。
	- 4.1 [SCHEDULES (スケジュール)] に移動し、[+ CREATE SCHEDULE (スケジュールの新規作成)] をクリックします。
	- 4.2 イベントを追加するには、[+ EVENT (+ イベント)] をクリックします。
	- 4.3 詳細を入力し、[SAVE (保存)] をクリックします。
- 5. 以下の手順に従って、スケジュールが有効になっていることを確認します。
	- 5.1 [SCHEDULES (スケジュール)] に移動します。
	- 5.2 スケジュールが無効になっている場合は、● > [Enable schedule (スケジュールを有効にす る)] をクリックします。

#### <span id="page-10-0"></span>**コンテンツのスケジュール**

### **広告のスケジュール**

広告のスケジューリングは、一定の時間内に繰り返し再生するコンテンツに使用できます。

例::

店で広告を再生したり、駅でセキュリティに関する一連のメッセージを繰り返し表示したりします。

- 1. [S Advertisements (広告)]に移動します。
- 2. 再生内容を選択します。
	- 2.1 [Playlists (プレイリスト)] に移動します。
	- 2.2 クリップをライブラリにアップロードします。

サポートされているファイル形式については、[27ページ音声ファイル](#page-26-0) を参照してください。

2.3 プレイリストを作成し、ライブラリからクリップを設定します。

- 3. 以下の手順に従って、広告を再生する場所を選択します。
	- 3.1 [SCHEDULES (スケジュール)] に移動し、物理ゾーンを追加します。
- 4. 以下の手順に従って、広告を再生する日時を選択します。
	- 4.1 [SCHEDULES (スケジュール)] に移動し、スケジュールを追加します。
	- 4.2 [+ EVENT (+ イベント)] をクリックし、[Single (単一)] または [Interval (間隔)] を選択します。
	- 4.3 詳細を入力し、[SAVE (保存)] をクリックします。
- 5. 以下の手順に従って、スケジュールが有効になっていることを確認します。
	- 5.1 [SCHEDULES (スケジュール)] に移動します。
	- 5.2 スケジュールが無効になっている場合は、● > [Enable schedule (スケジュールを有効にす る)] をクリックします。

#### **音楽のスケジュールを設定する**

選択したバックグラウンドミュージックを再生し、再生のスケジュールを設定することができます。

- 1. **d** [Music (音楽)] に移動します。
- 2. 以下の手順に従って、音楽のコンテンツを追加します。
	- クリップを追加する [PLAYLISTS (プレイリスト)] に移動します。
	- [SOURCES (ソース)] に移動して、ストリーム、ACAP、またはライン入力を追加します。複数の ソースを追加できます。

- 3. 以下の手順に従って、音楽スケジュールを作成します。
	- 3.1 [SCHEDULES (スケジュール)] に移動します。
	- 3.2 [+ CREATE SCHEDULE (+スケジュールの新規作成)] をクリックします。
	- 3.3 スケジュールに名前を付け、タイプを選択して [CREATE (作成)] をクリックします。

サポートされるストリーミングコーデックの詳細については、[27ページストリーミングコー](#page-26-0) [デック](#page-26-0) を参照してください。

#### **コンテンツのスケジュール**

3.4 スケジュール時間を選択します。

注

通常の運営時間帯に音楽を再生する場合は、営業時間スケジュールを使用することをお勧めし ます。オフセット時間を使うと、開店の少し前と閉店の少し後に音楽を始めるようにするこ とができます。

- 3.5 [Sources (ソース)] で、ソースを選択します。
- 注

複数のソースを追加できます。

順番を変更するには、リスト内のソースをドラッグします。

- 3.6 以下の手順に従って、スケジュールの動作を選択します。
- Play first source automatically(最初のソースを自動的に再生): 音楽は、スケジュールされた時 間間隔の開始時に自動的に再生が開始されます。
- Wait for manual selection (手動選択の待機): 音楽は、積極的に開始した場合にのみ再生されま す。音楽はスケジュールされた時間内にのみ開始することができます。
- 3.3 [SAVE (保存)] をクリックします。
- 3.4 [SCHEDULES (スケジュール)] に移動し、スケジュールが有効になっていることを確認します。
- 4. 以下の手順に従って、再生中の音楽を切り替えます。
	- 4.1 [Dashboard (ダッシュボード)] に移動します。
	- 4.2 [Ongoing scheduled events (進行中のスケジュールされたイベント)] > [Actions (アクション)] で、 三 をクリックし、 ソースを切り替えます。
		- 再生を停止するには、 をクリックします。再生を再開するには、 をクリックし てソースを選択します。
	- AXIS C8310 Volume Controllerをお持ちの場合は、番号ボタンを押してソースを切り替えるこ とができます。
	- AXIS Audio Remoteモバイルアプリを使用してソースを切り替えることもできます。

<span id="page-12-0"></span>**ページング**

**ページング**

SIP mic、VoIP電話、ビデオ管理ソフトウェア (VMS)、およびその他のソースからメッセージを送信することが できます。これらのメッセージは、個々のスピーカーだけでなく、物理的なゾーンにも送信できます。たと えば、AXIS Audio Manager EdgeをAXIS Camera StationやAXIS CompanionなどのVMSと一緒に使用する場合 は、ページングソースを設定する必要があります。

AXIS Audio Remoteモバイルアプリを使用して、スマートフォンからメッセージページングを行うことができ ます。このアプリは、Google Playおよび App Storeで入手できます。これには、音声システムへのローカル Wi-Fi接続が必要です。

例::

レジで働いている最中に、多くのお客様が行列しているとします。バックオフィスにいる誰かにレジを手助けす るようお願いしたいので、ライブコールアウトをしたいと考えています。こういったケースでは、バックオフィス の個々のスピーカーを呼び出すことができます。

### **ページングソースの設定**

ページングソースとは、ライブまたは事前に録音された音声のための入力です。マイク、事前録音された音 声クリップ、または他の制御システムをソースとして使用できます。

マイクまたはビデオ管理ソフトウェアの対応する項目のすべてのソースボタンについて、ページングソー スを作成します。

- 1. [ ッ Paging sources (ページングソース)]に移動します。
- 2. [CREATE (作成)] をクリックし、ページングソースのタイプを選択します。
	- Line-in (ライン入力) ライン入力のある装置用。
	- SIP paging (SIPページング) 2N SIP Micまたはその他のSIP互換装置からのライブコールア ウト用。
	- SIP talkback (SIPトークバック) SIP互換装置を介したライブ双方向通信用。
	- VAPIX paging (VAPIXページング) ビデオ管理システムまたは2N SIP Micからの、VAPIXプロ トコルを使用したライブコールアウト用。
	- VAPIX talkback (VAPIXトークバック) ビデオ管理システムまたは2N SIP Micからの、VAPIXプ ロトコルを使用したライブ双方向通信用。
	- VAPIX media clip (VAPIXメディアクリップ) ビデオ管理システムまたは2N SIP Micからの、音声 装置内の事前録画されたクリップの再生用。

注

2N SIP Micがある場合は、VAPIXを使用することをお勧めします。

注

デバイスは、複数のページングソースに使用できます。ただし、以下の複数のオプションに は使用できません。 - ライン入力 - SIPトークバック

- VAPIXトークバック

ライン入力またはトークバックですでに使用されている装置は、ライン入力またはトークバックを 使用して新しいページングソースを設定すると、使用可能な装置のリストには表示されません。

3. 出力先スピーカーに音声を転送する中間装置またはトークバック装置を選択します。

<span id="page-13-0"></span>**ページング**

注

VAPIXメディアクリップを使用する場合は、クリップが保存されている中間装置を選択します。

- 4. 音声を再生する物理ゾーンと装置を選択します。
- 5. ゾーンへのページングを行うソース装置 (マイクボタンまたはビデオ管理システム) を設定したり、仲介 装置をターゲットアドレスとして使用して、メディアクリップを再生したりすることができます。

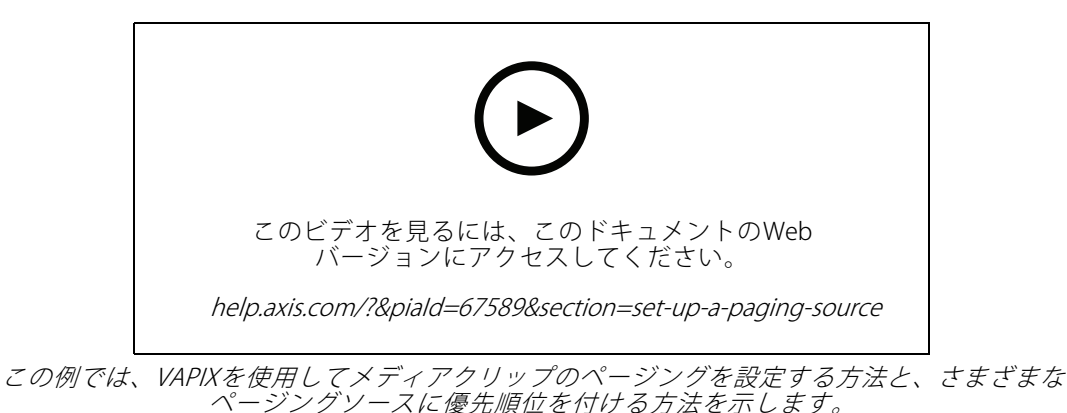

2N SIP Micのボタンを別々のスピーカーに割り当てるには、ボタンごとにページングソースを1つ設定する必要が あります。各ページングソースは、それぞれの中間デバイスを使用します。

#### **ライン入力によるページング**

ページングには、ライン入力を備えているデバイスを使用できます。これは、ボタンとマイクがある装置 を音声ブリッジに接続する場合などに便利です。

- 1. [ ツ Paqing sources (ページングソース)]に移動します。
- 2. [+ CREATE (+ 作成)] をクリックし、[Line-in (ライン入力)] を選択します。
- 3. [SELECT INTERMEDIARY DEVICE (仲介装置の選択)] をクリックし、ライン入力コネクター付き装置 を選択します。

ライン入力装置が表示されない場合は、以下の手順に従います。

- 3.1 [Physical zones (物理ゾーン)] に移動します。
- 3.2 > [Advanced device settings (装置の詳細設定)] をクリックします。
- 3.3 [Audio > Device settings (音声 > 装置の設定)] に移動します。
- 3.4 入力タイプを [Line (ライン)] に設定します。
- 4. ページング音声の送信先のゾーンと装置を選択します。
- 5. [Configuration URL (設定URL)] をクリックし、デバイスのウェブページの [Events (イベント)] ページ に移動します。
- 6. [Add... (追加...)] をクリックして、新しいルールを追加します。
- 7. 条件を選択します。

### **ページング**

たとえば、I/Oポートにボタンが接続されたデバイスがある場合は、[Input Signal (入力信号)] をト リガーとして選択します。

- 8. [Actions (アクション)] で、[Source Activation (ソースのアクティブ化)] を選択します。
- 9. 次の3つのオプションのいずれかを選択します。
	- [Activate Line-in while the rule is active (ルールがアクティブである間はライン入力をアク ティブにする)]: このボタンは、押している間はページングがアクティブになり、放すと非 アクティブになります。
	- [Activate Line-in (ライン入力のアクティブ化)]: ページングをアクティブにするボタン用です。
	- [Deactivate Line-in (ライン入力の無効化)]: ページングを非アクティブにするボタン用です。

#### **SIPページング**

Sip装置の設定は、VAPIXを使用する場合と似ていますが、SIPプロトコルを使用して行います。外部ソースから 音声を受信する仲介装置を選択し、再生の対象ゾーンを割り当てます。さらに、中継デバイスのローカル設 定でSIPパラメーターを設定する必要があります。

次に、SIPソースデバイス自体を設定して、SIP呼び出しを割り当てられた仲介装置に直接送信するか、PBXシステ ムを所有している場合は、PBXシステムを経由して送信します。

この設定を2N SIP Mic用に作成する方法の詳細とビデオについては、2N SIP Micユーザーマニュアル の[推奨されるユースケース](https://www.axis.com/products/online-manual/40282#t10146068)をご覧ください。

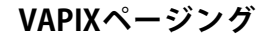

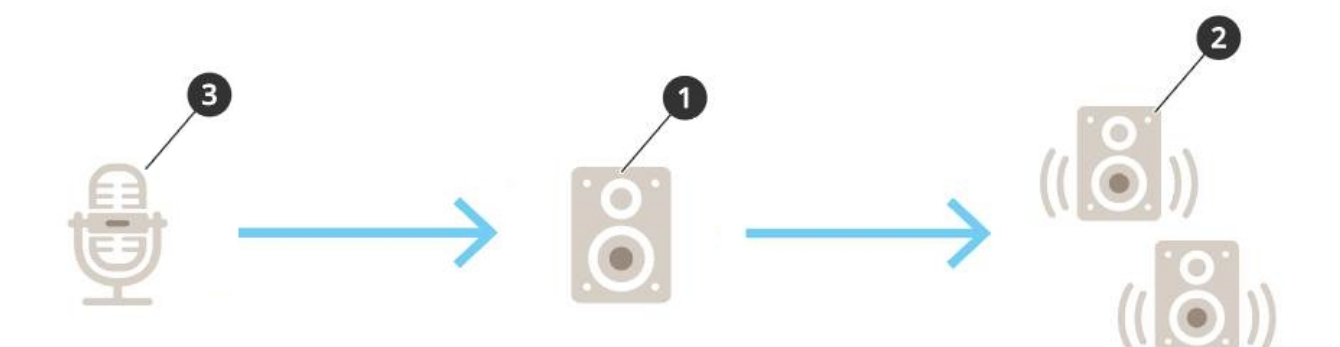

1. 仲介装置を選択します。

装置のIPアドレスを書き留めます。これは手順3で使用します。

- 2. ゾーンとデバイスをターゲットに設定します。
- 3. ソースを設定します。IPマイクロフォンまたはビデオ管理ソフトウェアを利用できます。 デバイスのウェブページまたはビデオ管理ソフトウェアから設定を行います。 手順1の中間デバイスをIPマイクまたはソフトウェアの宛先アドレスとして設定します。

#### **VAPIXトークバック**

1. 2N SIP Micを設定する:

1.1 2N SIP Micの装置インターフェースに移動します。

#### **ページング**

WebブラウザーにIPアドレスを入力することで、装置インターフェースにアクセスできます。

- 1.2 [Buttons (ボタン)] に移動します。
- 1.3 ボタンのペンアイコンをクリックします。
- 1.4 [Button active (ボタンアクティブ)] をオンにします。
- 1.5 名前を入力します。
- 1.6 [Actions (アクション)] で、[Outgoing call (発信)] を選択します。
- 1.7 [Destination type (送信先のタイプ)] で、[VAPIX Destination (VAPIX送信先)] を選択します。
- 1.8 [Address (アドレス)] で、トークバック装置のIPアドレスを入力します。
- 1.9 [Port (ポート)] で、80 (HTTPに使用)、443 (HTTPSに使用) を入力します。
- 1.10 トークバック装置のユーザー名とパスワードを入力します。
- 1.11 [Audio codec (音声コーデック)] で、[G711u] を選択します。
- 1.12 [Left button function (左ボタン機能)] で、2N SIP Micのボタンでトークバック機能をアク ティブにする方法を選択します。
- Mute (ミュート) 設定したボタンを押すとトークバックが開始され、左ボタンを押すとマイ クのミュート/ミュート解除が切り替わります。2N SIP Micのスピーカーからは音声が引き続 き聞こえます。
- Press and talk (押して話す) 左ボタンを押し続けている間、トークバックがアクティブです。
- 1.3 [CHANGE (変更)] をクリックします。
- 2. トークバック装置を設定する:
	- 2.1 [Physical zones (物理ゾーン)] に移動します。
	- 2.2 スピーカーのコンテキストメニューを開き、[Advanced device settings (装置の詳細設定)] を選択します。

装置インターフェースが開きます。

- 2.3 [Audio (音声)] > [Device settings (装置設定)] に移動し、[Enable input (入力を有効にする)] を オンにします。
- 2.4 必要に応じて、ゲインレベルを調整します。
- 2.5 [System > Plain config (システム > プレイン設定)]に移動します。
- 2.6 [Select group (グループの選択)] で、[AudioSource (音声ソース)] を選択します。
- 2.7 [Audio encoding (音声エンコーディング)] で、[G711u] を選択します。
- 2.8 [Save (保存)] をクリックします。
- 2.9 ページングを開始するには、2N SIP Micの設定したボタンを押します。

#### 注

使用例や環境に合わせて音声プロパティを最適化し、ノイズを最小限に抑えるには、装置のWebページに 移動して入力ゲインを調整します。

ライン入力のある装置をトークバック装置として使用する場合は、装置のライン入力をオンにする必要がありま す。装置のライン入力をオンにする方法については、*[14ページライン入力によるページング](#page-13-0)*を参照してください。

3. AXIS Audio Manager Edgeのダッシュボードでトークバック装置を表示するには:

### **ページング**

- 3.1 [Paging sources (ページングソース)] に移動します。
- 3.2 ページングソースを作成します。
- 3.3 [+ CREATE (+ 作成)] をクリックし、[VAPIX talkback (VAPIXトークバック)] を選択します。
- 3.4 ページングソースに名前を付け、[CREATE (作成)] をクリックします。
- 3.5 [SELECT TALKBACK DEVICE (トークバック装置の選択)] をクリックします。
- 3.6 [SELECT (選択)] をクリックして、トークバック装置を追加します。

#### **VAPIXメディアクリップ**

この設定を使用して、メディアクリップを再生します。

- 1. 中間装置で装置のWebページを開きます。
	- Webブラウザーで以下のアドレスを入力します。
		- https://###.##.##.## (# # #. # #. # #. # # は中間デバイスのIPアドレス)
- 2. デバイスのウェブページで、[Audio clips (音声クリップ)] をクリックして、クリップを管理できる ライブラリに移動します。

#### 注

これらのクリップは、中間デバイスに保存する必要があります。これは、必ずしもお客様のサイトのリー ダーと同じである必要はありません。

サポートされているファイル形式については、[27ページ音声ファイル](#page-26-0) を参照してください。

#### <span id="page-17-0"></span>**音量を調整する**

#### **音量を調整する**

音量の設定と制御は、以下の2つの部分に分かれています。

Sound calibration (サウンドキャリブレーション)] は、音声システムを設定するためにイン ストーラーによって使用されます。

• [ Music volumes volumes (音楽の音量)] は、システムを運用する通常のユーザーによって使用されます。

ページング、アナウンス、および通知用の音量はキャリブレーションが行われており、通常のユーザーはこれを 行うための音量コントロールを使用できません。

バックグラウンドミュージックの音量は通常のユーザーがアクセスコントロールによって利用できます。また、 サイトのユーザーは、物理ゾーン内のバックグラウンドミュージックの音量を制御することができます。

AXIS Audio Remoteモバイルアプリを使用して、スマートフォンから音量を調整できます。このアプリは、 Google Playおよび App Storeで入手できます。これには、音声システムへのローカルWi-Fi接続が必要です。

#### **物理ゾーンの音量を設定します。**

物理ゾーンのバックグラウンドミュージックの音量は、以下の方法で調整できます。

- **14| I+|**<br>1. [TIT Music volumes (音楽の音量)| に移動します。
- 2. 物理ゾーンの音楽の音量を調整します。
- 3. ゾーンが多い場合は、[Search (検索)] ボックスでリストをフィルタリングすることができます。

#### **音量の調整**

さまざまなコンテンツタイプや場所ごとに、音量をキャリブレーションできます。

例::

キャッシュレジスターによって設置されたスピーカーから、店舗内の他のスピーカーよりも低い音量の音楽を 再生したいとします。

例::

小さい音量でソフトと不連続のバックグラウンドミュージックを再生する必要があっても、アナウンスの音 量が一定で明瞭になります。

- 1. 「<sup>モニ</sup> Sound calibration (サウンドキャリブレーション)] > [VOLUME (音量)] に移動します。
- 2. [Default site calibration (デフォルトのサイトキャリブレーション)] に移動して、さまざまなコンテ ンツタイプのデフォルトの音量を設定します。
- 3. 特定の物理ゾーンの音量を調整します。
	- 3.1 物理ゾーンをクリックし、さまざまなコンテンツタイプの音量を調整します。
	- 3.2 ゾーンの音量設定を使用する場合は、[Override default site calibration (デフォルトのサイ トキャリブレーションを上書きします)] をオンにします。

[Override default site calibration (デフォルトのサイトキャリブレーションを上書きします)] が オフの場合、代わりにデフォルトの音量設定が使用されます。

4. 個々のデバイスで音量をキャリブレーションします。

#### <span id="page-18-0"></span>**音量を調整する**

注

- 4.1 デバイスを含む物理ゾーンをクリックします。
- 4.2 デバイスの [Individual device volume adjustment (個々のデバイスの音量調整)] をオンに します。
- 4.3 デバイスの音量を調整します。

### **サイトをミュートにする**

サイト全体をミュートするには、さまざまな方法があります。[**lli Music volumes (音楽の音量)]** に移動して、 各物理ゾーンを手動でミュートする方法が簡単です。

特定の条件が満たされたときにサイトをミュートするアクションルールを作成することもできます。

System settings (システム設定)] > [Leader device settings (リーダー装置の設定)] に移動し、 iGo to device settings (装置の設定に移動)] をクリックします。

装置インターフェースが開きます。

- 2. [Management (管理)] > [Action rules (アクションルール)] に移動し、[Add... (追加...)] をクリックします。
- 3. [General (一般)] で、以下の手順に従います。
	- 3.1 [Enable rule (ルールを有効)] チェックボックスをチェックします。
	- 3.2 ルールに名前をつけます (例:「サイトをミュートにする」)。
- 4. Condition (条件)では以下のような手順を行います。
	- 4.1 始めの [Trigger (トリガー)] ドロップダウンメニューから [Input signal (入力信号)] を選択します。
	- 4.2 2番目の [Trigger (トリガー)] ドロップボックスで、必要なトリガーソースを選択します。
	- I/O 物理トリガーが搭載されているデバイスを使用している場合。
	- Virtual input(仮想入力) カスタムトリガーを設定する必要がある場合に行います。

以下のHTTPリクエストを使用して、仮想入力をアクティブおよび非アクティブにします。

- http://<device IP>/axis-cgi/virtualinput/activate.cgi?schemaversion=1 &port=1
- http://<device IP>/axis-cgi/virtualinput/deactivate.cgi?schemaversion=1 &port=1
- URLのポート番号は、コマンドを反映している必要があります。たとえば、仮想入力2でトリ ガーすることを選択した場合は、URLの最後の部分を &port=2に変更します。
- 5. トリガーが特定の時間にのみ適用されるようにするには、スケジュールを選択します。
- 6. 必要に応じて、トリガーの追加の条件を設定します。
- 7. [Actions (アクション)] > [Type (タイプ)] の下で、[Mute Audio Site (音声サイトをミュート)] を選 択します。
- 8. [Mute while the rule is active (ルールがアクティブになっている間ミュート)] を選択します。

これにより、AXIS Audio Manager Edgeの [ **TI T Music volumes (音楽の音量)**] での音量設定が上書き されます。

#### **音量を調整する**

- 9. もう一度音声のミュートを解除するには、以下の手順に従います。
	- - ミュートをトリガーする条件が満たされていない場合、自動的に音声のミュートが解除さ れます。
	- 手動でミュートにするには、以下の手順に従います。
	- 9.1 デバイスのインターフェースから、[**Management (管理)**] > [**Action rules (アクションルー** ル)] に移動し、ルールをクリックします。
	- 9.2 [Enable rule (ルールを有効)] チェックボックスをオフにして、ルールを非アクティブにします。

#### <span id="page-20-0"></span>**音声プロパティの調整**

**音声プロパティの調整**

## **音量を正規化する**

サイト内のデバイスとソースのゲインが異なる場合、それらは異なる音量で再生されます。

音量を統一するには、[ <sup>ヨニ</sup> Sound calibration (サウンドキャリブレーション)] > [NORMALIZ ATION (正規化)] に ーニー。<br>移動し、ゲインを調整します。

例::

スピーカーをさまざまな高さに取り付けている場合は、それらのスピーカーの地上レベルの音量を統一する *…*<br>ことができます。

例::

ソース (Webストリームラジオやスマートフォンからのライン入力など) の切り替え時の音量の違いを回避する

# **サウンドプロファイルの設定**

サウンドプロファイルは、周波数応答、知覚音量などを変更することで、コンテンツの聞こえ方を変更します。

- 1. [ <sup>-----</sup> Sound calibration (サウンドキャリブレーション)] > [SOUND PROFILES(サウンドプロファ イル)] に移動します。
- 2. [Default sound profile (デフォルトのサウンドプロファイル)]、[Paging sources (ページングソース)]、 または [Music sources (音源)] に移動して、次のいずれかのプロファイルを選択します。
	- Speech (clarity) (スピーチ (クリア)) 明瞭なスピーチ用に最適化されています。セキュリティ メッセージとライブアナウンスにお勧めです。
	- Speech (neutral) (スピーチ (ニュートラル)) 自然な声に最適化されています。情報メッセー ジや広告にお勧めです。
	- Music (音楽) 音楽用に最適化されています。
	- None (なし) 最適化しません。フラットな周波数特性です。キャリブレーショやテストの目 かないです。<br>的、または入力がすでに希望の特性に調整されている場合に推奨されます。
	- Use default (デフォルトを使用) このオプションは、ページングソースまたは音源のプロファ イルを設定するときに使用できます。このオプションを選択すると、代わりにデフォルト のサウンドプロファイルが使用されます。

[Music sources (音源)] では、Webストリームとアップロードされたコンテンツに [Music player (ミュージッ クプレーヤー)] のプロファイルが適用されます。

### **遅延の設定**

遅延とは、音声入力と音声出力の間の遅延です。ソースに応じて、遅延のニーズが異なります。

- 1. [ <sup>子仁</sup> Sound calibration (音声キャリブレーション)] > [LATENCY (遅延)] に移動します。
- 2. [Default latency (デフォルトの遅延)]、[Paging sources (ページングソース)]、または [Music sources (音 源)] に移動して、遅延を選択します。
	- [**Normal (標準)**] システムリソースの使用量が少なく、ネットワーク問題への耐性が高い。音 楽、事前に録音された広告、アナウンスなど、リアルタイム以外の重要な用途で推奨されます。

### **音声プロパティの調整**

- -- Low (低) - トークバックやページングなど、話者がスピーカーから離れた場所にいる場合に お勧めします。
- -- Ultra low (超低) - 話す人がラウドスピーカーと同じ場所にいるようなライブページングにお勧め します。同期とレジリエンスの観点からはベストエフォートです。システム使用量が多い。
- -- Use default(デフォルトを使用) - このオプションは、ページングソースまたは音楽ソースの 遅延を設定するときに使用できます。このオプションを選択すると、代わりにデフォルト の遅延が使用されます。

[Music sources (音源)] では、Webストリームとアップロードされたコンテンツに [Music player (ミュージック プレーヤー)] の遅延が適用されます。

## <span id="page-22-0"></span>**AXIS C8310 Volume Controllerによる音声の制御**

### **AXIS C8310 Volume Controllerによる音声の制御**

AXIS C8310 Volume Controllerの番号付きボタンは、音楽ソースの選択に使用されます。選択した音楽ソースは、 対象ゾーンすべてで再生されます。ミュートボタンと音量ボタンは、AXIS C8310 Volume Controllerが割り当 てられている物理的なゾーンにのみ影響します。

開始する前に:

- AXIS C8310 Volume Controllerを、サイトに属する装置のI/Oポートに接続します。ホスト装置のファーム ウェアは11.6以降である必要があります。
- 1つ以上の音楽ソースを作成したことを確認してください。*[11ページ音楽のスケジュールを設定する](#page-10-0)* を参照してください。
- 物理ゾーンを1つ以上作成し、音楽を受信するように設定してください。
- 1. AXIS C8310 Volume Controllerを物理ゾーンに割り当てます。
	- 1.1 [Accessories (アクセサリー)] に移動します。
	- 1.2 お使いのAXIS C8310 Volume Controllerに [ASSIGN (割り当て)] をクリックします。

注

ホスト装置が属する物理ゾーンがあらかじめ選択されています。別のゾーンを選択できます。選 択したゾーンは、AXIS C8310 Volume Controllerを使用して音量を制御するゾーンです。

2. 音楽スケジュールを作成します。

[11ページ音楽のスケジュールを設定する](#page-10-0) を参照してください。

注

多くのソースを追加できますが、最初の3つだけがAXIS C8310 Volume Controllerで使用されます。ソー ス1、2、3は、AXIS C8310のボタン1、2、3に関連付けられます。

<span id="page-23-0"></span>**コンテンツの管理**

**コンテンツの管理**

### **コンテンツの優先順序**

さまざまなコンテンツタイプグループの全体的な優先順位を確認することができます。2つ以上のコンテンツタイ プが同時に再生された場合に、どのようなコンテンツが聞こえるかは、優先順位によって決まります。

- 1. 優先順位を確認するには、 ❤❤ [System settings (システム設定)] > [Content priority( コンテンツの 優先順位)] に移動します。
- 2. ページングソースアプリのソースを並べ替えることにより、ページングソースの間の優先順位を 変更できます。

# **許可されたコンテンツの設定**

スケジューリングに利用できるコンテンツのタイプを設定できます。

- 1. [ SOS System settings (システム設定)] > [Allowed content (許可されたコンテンツ)] に移動します。
- 2. スケジュールで利用できるようにする必要があるコンテンツを選択します

<span id="page-24-0"></span>**ユーザーの管理**

### **ユーザーの管理**

AXIS Audio Manager Edge では、組織内でさまざまな役割を表すグループにユーザーを追加して配置することがで きます。各グループがアクセス権を持つアプリを定義し、グループにメンバーを追加することができます。

デフォルトグループには次の3つがあります:

- Administrators (管理者) このグループを削除または編集することはできません。管理者は、常にす べてのアプリにアクセスできます。
- •Content managers (コンテンツ管理者) - デフォルト設定では、このグループは [Music volumes (音 楽の音量)]、[Announcements (アナウンス)]、[Advertisements (広告)]、[Music (音楽)]、[Opening hours (営業時間)] にアクセスできます。
- •Volume users (音量ユーザー) - デフォルトでは、このグループは [Music volumes (音楽の音量)] にの みアクセスできます。

例::

店舗を管理しており、再生する音楽やその他のタイプのコンテンツを決定するとします。営業時間中に店舗 のスタッフが音量を小さくしたり大きくしたりができるようにしたいが、再生中のコンテンツを変更できな いようにしたいと考えています。そういった場合、スタッフを [Volume users (音量ユーザー)] のメンバーと してグループに追加します。

- 1. [  $\sum$  User management (ユーザー管理)] に移動します。
- 2. [Users (ユーザー)] に移動し、新しいユーザーを追加します。

1つまたは複数のグループに割り当てることができます。

- 3. 新しいグループを作成する場合は、[CREATE GROUP (グループの作成)] をクリックします。
- 4. グループをクリックし、[ADD (追加)] をクリックして、ユーザーをグループにメンバーとして追加し ます。
- 5. グループをクリックし、[SELECT (選択)] をクリックして、グループがアクセス権を与えるアプリ を選択します。
- 6. [Contact persons (連絡担当者)] で、ダッシュボードに表示される情報を追加することができます。

<span id="page-25-0"></span>**システム設定**

#### **システム設定**

- 音声サイトのプロキシ設定、ネットワーク構成、カレンダー設定を定義するには、以下の手順に従います。
	- 1. 202 [System settings (システム設定)] に移動します。
- リーダー装置のインターフェースにアクセスするには、以下の手順に従います。
	- <sub>1.</sub> 《父》<sub>(システム設定) > [Leader settings (リーダー設定)] に移動します。</sub>
	- 2. [Go to device settings (装置設定に移動)] をクリックします。

## **リーダー装置の変更**

- 1. 《父》(システム設定) > [Leader settings (リーダー設定)] に移動します。
- 2. [Change leader device (リーダー装置の変更)] を展開します。
- 3. 新しいリーダー装置を選択し、[CHANGE LEADER (リーダーの変更)] をクリックします。
- 4. [Authenticate (認証)] ダイアログで、デバイスのユーザー名とパスワードを入力し、[OK] をクリッ クします。
- 5. [Leader device has been changed (リーダーデバイスが変更されました)] 画面には、次の2つのオ プションがあります。
	- 前のデバイスをリーダーとして再度使用する場合は、[ROLL BACK (ロールバック)] をクリック します。
	- -- [GO TO LEADER (リーダーに移動)] をクリックして [Welcome to the new leader (新しいリーダー へようこそ)] 画面に移動し、新しいリーダーデバイスのトラブルシューティングを行います。
- 6. [Welcome to the new leader (新しいリーダーへようこそ)] 画面には、次の2つのオプションがあります。
	- 前のデバイスをリーダーとして再度使用する場合は、「ROLL BACK (ロールバック)] をクリック します。
	- [CONFIRM (確認))] をクリックして、新しいリーダーデバイスで [AXIS Audio Manager Edge] を開 きます。

#### <span id="page-26-0"></span>**詳細情報**

#### **詳細情報**

# **音声ファイル**

音声ファイルは一定のゲインで録音されます。音声ファイルが異なるゲインで作成されている場合、ファイルの 再生時の音量は異なります。同じゲインのクリップを使用していることを確認してください。

サポートされるファイル形式:

- .mp3 (音声レイヤーIIIコーデックを含むmpeg1コンテナ)
- .wav (生データを含むwavコンテナ)
- .**opus** (opusコーデックを含むoggコンテナ)
- .**ogg** (vorbisコーデックを含むoggコンテナ)

# **ストリーミングコーデック**

サポートされているコーデック:

- Mp3
- MPEG-2 part III
- Ogg
- Opus
- WAVE

ユーザーマニュアル AXIS Audio Manager Edge © Axis Communications AB, 2020 - 2024

バー ジ ョ ン M18.7 日付: 2024年2月 製 品 番 号 T10148339